# **Unnamed\_Database**

Brian

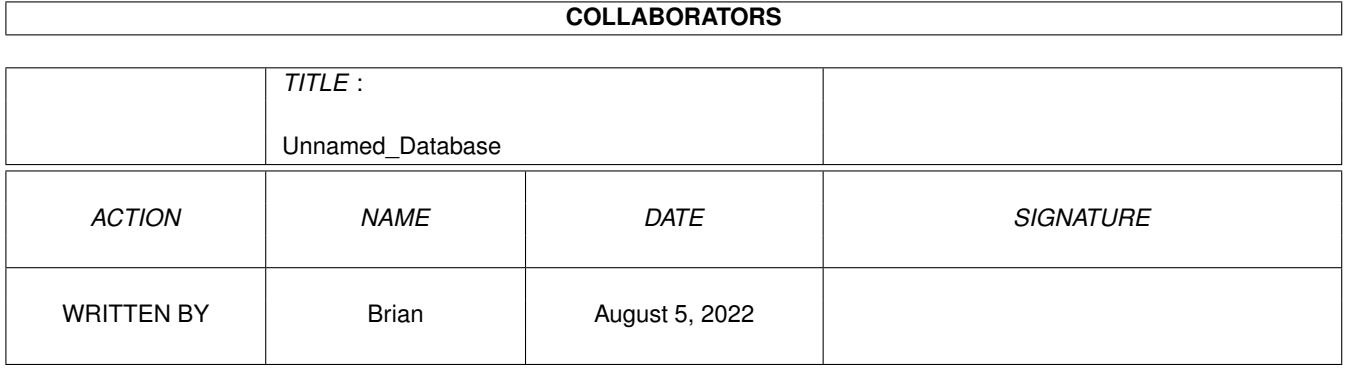

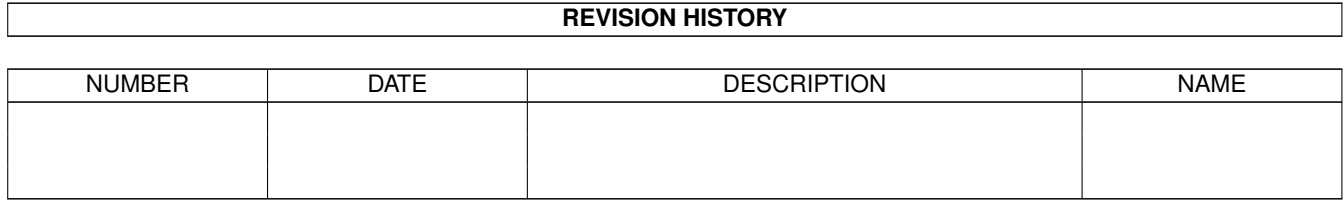

# **Contents**

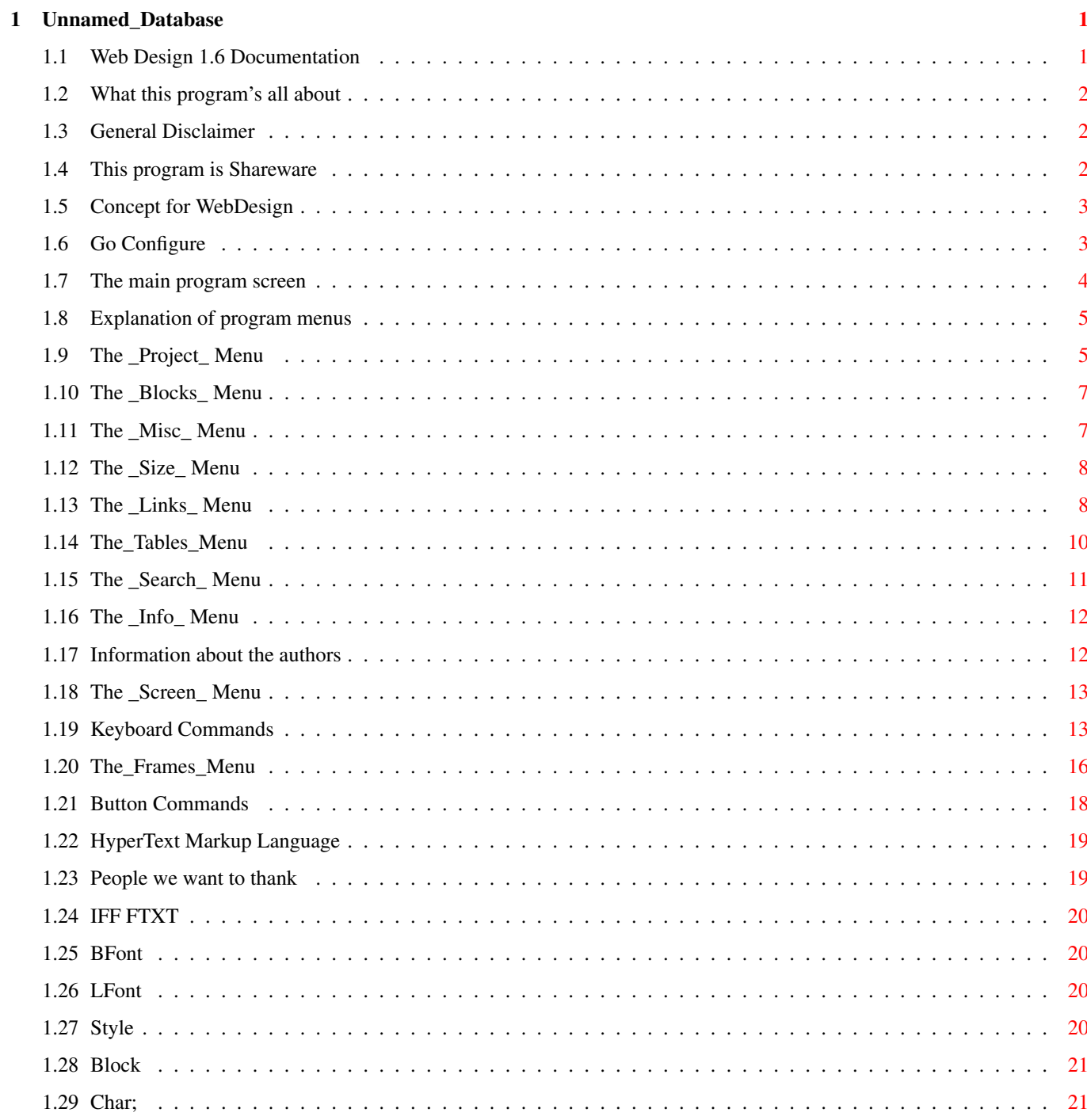

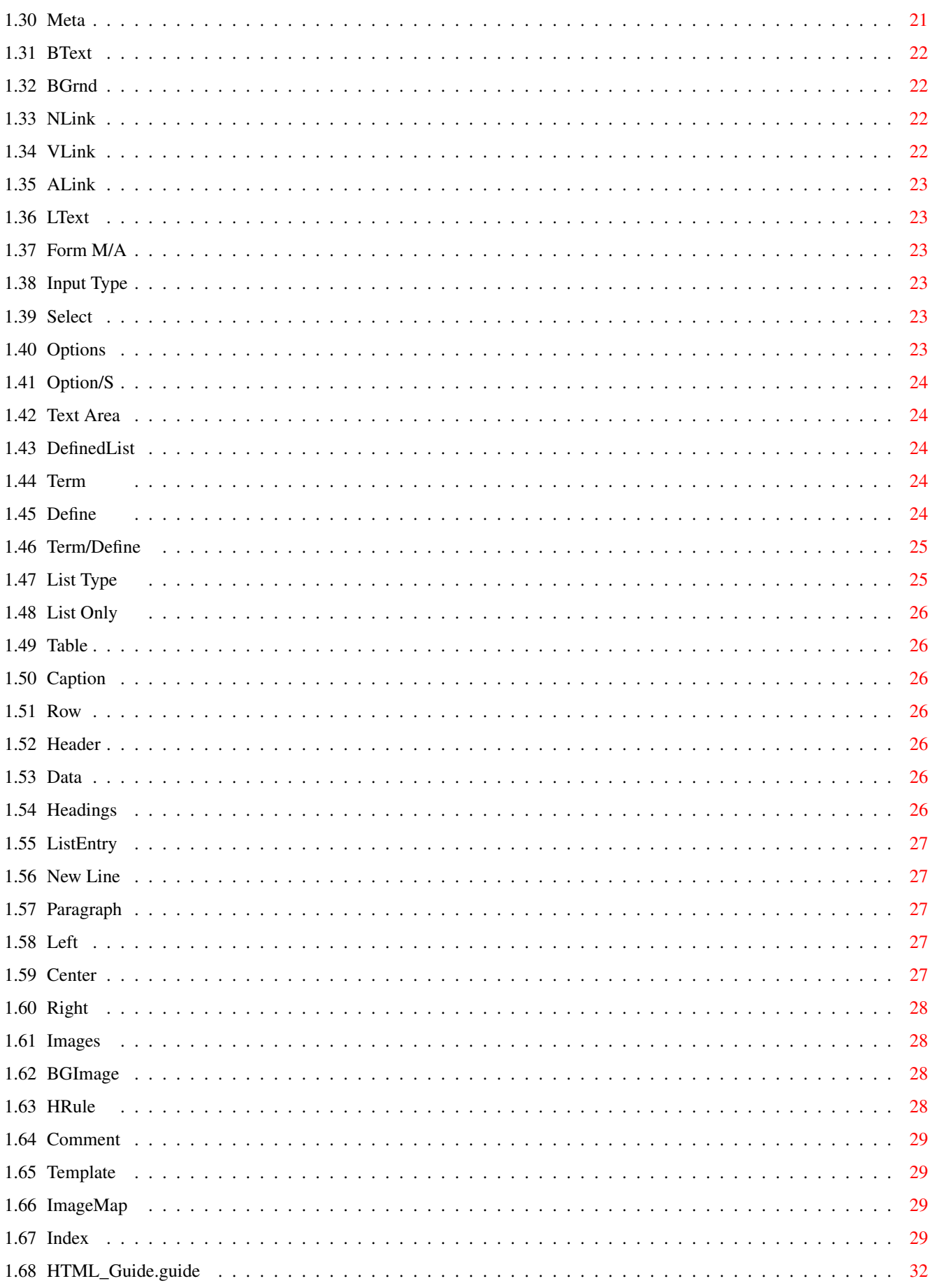

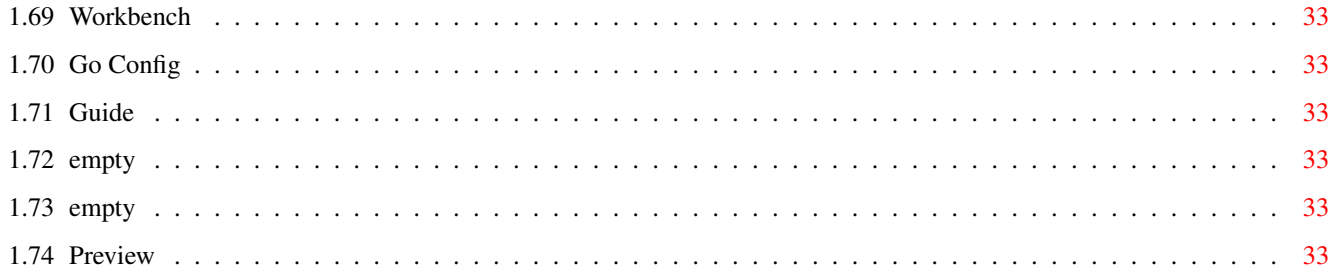

# <span id="page-5-0"></span>**Chapter 1**

# **Unnamed\_Database**

# <span id="page-5-1"></span>**1.1 Web Design 1.6 Documentation**

W e b D e s i g n B y L a r r y M c G a h e y D o c u m e n t a t i o n b y B r i a n M y e r s U p d a t e d B y L a r r y M c G a h e y Introductory 1. Program~Information General program info 2. Disclaimer~~~~~~~~~ General disclaimer 3. Shareware~~~~~~~~~~ This program is shareware  $-$ ~~~~~~~~~~~~~~~~~~~~~~~~~~~~~~~~~~~~~~~~~~~~~~~~~~~~~~~~~~~~~~~~~~~~~~~~~ Program ←- Usage 4. Concept~~~~~~~~~~~~ Program 5. Main~screen~~~~~~~~ The main program screen 6. The~menus~~~~~~~~~~ Description of the menus 7.

Keyboard~commands~~ Keyboard commands 8. Buttons~~~~~~~~~~~~ Description of the buttons 9. Go~Configure~~~~~~~ Configuration screen ~~~~~~~~~~~~~~~~~~~~~~~~~~~~~~~~~~~~~~~~~~~~~~~~~~~~~~~~~~~~~~~~~~~~~~~~~ Closing The~authors,~with~contact~info People~we~wish~to~thank~~~~~~~ Web Design © 1996-1997 Larry McGahey

#### <span id="page-6-0"></span>**1.2 What this program's all about**

Web Design is a program to make the creation of HTML documents a little easier. This program is

ever living ever breathing so please check my home page for updates.

Let me know if you find any problems or have any suggestions.

## <span id="page-6-1"></span>**1.3 General Disclaimer**

There are no guarantees of any sort with this program. This program is not  $\leftrightarrow$ guaranteed to do anything at all, positive or negative.

Larry McGahey ("author" or "program author") is absolved of all responsibility  $\leftrightarrow$ if this program causes undesired operation. No responsibility is assumed or implied in the case  $\leftrightarrow$ of data loss or system damage.

#### <span id="page-6-2"></span>**1.4 This program is Shareware**

WebDesign 1.6 is shareware. This means that you may use the program for free  $\leftrightarrow$ for 30 days before registering. At the end of the 30-day period, you must either register or quit  $\leftrightarrow$ using the program. R i g h t !!!

Registration makes you feel good about yourself. The program itself is  $\leftrightarrow$ otherwise uncrippled. Suggested registration is \$25 US and may be sent in the form of check or money  $\leftrightarrow$ order to Larry's snailmail address. Larry McGahey 6092 N 8th Street Kalamazoo, MI 49009 USA Even if you haven't registered feel free to send email with any comments or bug  $\leftrightarrow$ reports.

lmcgahey@net-link.net

#### <span id="page-7-0"></span>**1.5 Concept for WebDesign**

As stated under Program~Info , Web Design is a program designed to make the creation of HTML documents a little easier. Using Web Design, you can use simple  $\leftrightarrow$ mouse clicks to create full Web pages containing embedded links, graphics, tables, forms and frames.

#### <span id="page-7-1"></span>**1.6 Go Configure**

```
Go Configure ...
This is where you can configure the default settings for Web Design.
The settings you enter will be saved.
~~~~~~~~~~~~~~~~~~~~~~~~~~~~~~~~~~~~~~~~~~~~~~~~~~~~~~~~~~~~~~~~~~~
Images
   Enter the name of your images directory that is in your HTML docs
   drawer. This will insert the path in your code.
Example:
  images/myimage.gif
Note:
   You must use the same directory name on your site and ftp images
   to that directoy. The name can be anything as long as it is the
   same name local and remote.
~~~~~~~~~~~~~~~~~~~~~~~~~~~~~~~~~~~~~~~~~~~~~~~~~~~~~~~~~~~~~~~~~~~~~
```
Backgrounds Enter the name of you background image directory. (works the same as Images) ~~~~~~~~~~~~~~~~~~~~~~~~~~~~~~~~~~~~~~~~~~~~~~~~~~~~~~~~~~~~~~~~~~~~~ Sounds Enter the name of your sound file directory. (works the same as images) ~~~~~~~~~~~~~~~~~~~~~~~~~~~~~~~~~~~~~~~~~~~~~~~~~~~~~~~~~~~~~~~~~~~~~ Preview Browser Tell Web Design which browser you intend to use to preview changes to the HTML document you are working on. You can click one of the three Amiga browser buttons to select your choice of preview browser. If this isn't set Web Design will not know which browser you want to use. ~~~~~~~~~~~~~~~~~~~~~~~~~~~~~~~~~~~~~~~~~~~~~~~~~~~~~~~~~~~~~~~~~~~~~ Current Browser Path Tell Web Design where your browser of choice is. If this path isn't set Web Design will not know where your browser is. Note: It is necesary that you also click the Load Browse button, before you can use the browser for preview, if the browser isn't already running. ~~~~~~~~~~~~~~~~~~~~~~~~~~~~~~~~~~~~~~~~~~~~~~~~~~~~~~~~~~~~~~~~~~~~~ Current Document Path Tell Web Design where your HTML documents, images, sounds and backgrounds are stored. ~~~~~~~~~~~~~~~~~~~~~~~~~~~~~~~~~~~~~~~~~~~~~~~~~~~~~~~~~~~~~~~~~~~~~ Select a screen size to continue Select a screen size that is as close as possible to the screen size of your Workbench screen. This selection also acts as a continue button.

### <span id="page-8-0"></span>**1.7 The main program screen**

The main program screen is the interface to Web Design that you  $\leftrightarrow$ 'll see most of the time. The screen is organized with the following buttons and gadgets.

Close Gadget Quits the program

Resize Gadget Resizes the window

```
Text Entry Area
  This is where you do the editing on your document.
             The~Buttons
                  These buttons allow the insertion of various tags into your
  document.
```
#### <span id="page-9-0"></span>**1.8 Explanation of program menus**

```
~Project
                 ~Blocks~
                 ~\simMisc~\sim~\sim~\simSize~\sim~\sim~Links~~
                 ~Tables~
                 ~Search~
                 \simInfo\sim\sim~Frames~
                 ~Screen~
                 NOTE: In the descriptions of some of the menu selections, there \leftrightarrowwill be a
  capital letter encased in angle brackets ('[' and ']'). This is the key
  you press with the RightAmiga key for the keyboard shortcut. Example:
  New [N] means RightAmiga-N.
NOTE #2: Throughout the menus, references to HTML and HTML tags are
  included, with little or no explanation as to the effect of the tag. This
  is because this documentation is not intended to be a guide to HTML. If
  you want a guide to HTML, consult
                 HTML_Guide.guide
```

```
, or the World Wide Web.
```
## <span id="page-9-1"></span>**1.9 The Project Menu**

New [N] Clear the current document and start fresh.

New w/template Clear the current document and insert an html template. ----------

Open [O] Open an existing document for editing. Open.html [H] Same as open, except that the requester shows only files ending in .html. Open.htm Same as open, except that the requester shows only files ending in .htm (for those crippled systems) Insert [I] Insert another document at the current cursor location. Insert.html [L] Same as insert, except that the requester shows only files ending in .html. Insert.htm Same as insert, except that the requester shows only files ending in .htm (for those crippled systems) Append [K] Tack on another document at the end of the current document. ---------- Save [S] Save the current document. Save as [A] Save the current document under a different name Select Save Mode Select which form the document is saved as, ASCII or FTXT . ---------- Print File [P] Send the current document to the printer. ---------- Configure Takes you back to the Web Design configure screen. --------- Quit [Q] Quit the program.

# <span id="page-11-0"></span>1.10 The Blocks Menu

```
Mark [B]
     Toggle block select on and off.
   Cut [X]
     Remove the selected block from the document and place it in
     the Clipboard.
   Copy [C]
     Make a copy of the selected block and place it in the Clipboard.
  Paste [V]
    Insert the contents of the Clipboard at the current cursor
     location.
   ----------
   Set Cut to Mark....
    @REM "Help!"
   Set Copy to Mark....
     @REM "More help!"
   ----------
   Clear Line [Z]
    Clear the current line.
   Delete Line [D]
    Erase the current line.
   Undelete Clear Line
     Restore the last cleared line.
   ----------
   Save Block
     Write the selected block to a file.
   Print Block
     Print the currently selected block.
1.11 The _Misc_ Menu
   Banner
     Insert a <BANNER>...</BANNER> tag pair around the current line
   BGSound
```
<span id="page-11-1"></span>Allows you to select which sound will be played in the background as the page is displayed.

Credit Insert a <CREDIT>...</CREDIT> tag pair around the current line. Marquee Allows you to create a moving text banner. Opens a requester to select the text message, the marquee behavior (sliding or scrolling), and marquee alignment (top, bottom, or middle). ---------- Single Marks Insert single tags at the cursor position like: <CENTER> without </CENTER> ---------- Template Insert a template like the program does upon startup. Contains an opening comment, <HTML>, <HEAD>, <TITLE>, and <BODY> tag pairs.

#### <span id="page-12-0"></span>**1.12 The \_Size\_ Menu**

```
Big
  Select a large typeface.
Small
  Select a small typeface.
```
#### <span id="page-12-1"></span>**1.13 The \_Links\_ Menu**

```
Full URL http://
```
Creates a link to an HTML document (or other text file) on a remote machine. Text gadgets allow entry of the remote address (site and file name), and comment for the link.

Target can be set or inserted for use with frames to select the window you want the document to appear in. To insert a Target into a previously created link click the Target Only button to clear the Address and Comment fields.

To insert a Target place the cursor on the > symbol after the address and before the comment.

You can save frequently used addresses. Double click address in the saved list to use it.

Relative URL

Creates a link to an HTML document (or other text file) on your machine. Can also link to another location in the current document. Text gadgets allow entry of the address (file name), and comment for the link.

(Target works the same as with Full URL http:// above) You can save frequently used addresses. Double click an address from the saved list to use it. Anchor Link Create a LINK for a NAME anchor. Anchor Name Create a NAME anchor. ftp:// Establish a file transfer connection to a remote site. Text gadgets allow entry of the address (ftp site), and comment for the link. file:// Creates a link to a file on a remote machine. Text gadgets allow entry of the address (site and file name), and comment for the link.  $mailto$ : Creates a link to sent Internet mail to an address. Text gadgets allow entry of the address (standard Internet e-mail address), and comment for the link. You can now save frequently used addresses. Double click an address in the list to use it. news: Allows reading of a Usenet group. Text gadgets allow entry of the newsgroup name, and comment for the link. gopher: Establish a gopher connection to a remote site. Text gadgets allow entry of the address (gopher site), and comment for the link. Telnet: Establish a telnet connection with a remote site. Text gadgets allow entry of the address (if there is a port number, use the form telnet://remote.site.name:portnum. ~~~~~~~~~~~~~~~~~~~~~~~~~~~~~~~~~~~~~~~~~~~~~~~~~~~~~~~~~~~~~~~~~ \* Insert mailto/mailto Places mailto tags around an existing text of an email address with the email address being displayed to the user as hypertext. \* Insert mailto/blank Places mailto tags around an existing text of an email address with the cursor stopping at the place you may type in the hypertext you want to be displayed. ~~~~~~~~~~~~~~~~~~~~~~~~~~~~~~~~~~~~~~~~~~~~~~~~~~~~~~~~~~~~~~~~~~ \* Insert http/http Places http tags around existing text for a URL address with the

address being displayed as the hypertext.

\* Insert http/blank

Places http tags around existing text for a URL address with the cursor stopping at the place you may type the hypertext you want displayed.

~~~~~~~~~~~~~~~~~~~~~~~~~~~~~~~~~~~~~~~~~~~~~~~~~~~~~~~~~~~~~~~~~~~

\* IMPORTANT:

These will not work correctly unless there is a space before and after the URL or EMAIL address. Place the cursor on the first character of the URL or EMAIL address and select the appropriate Insert from the pull down menu.

(examples)

My emaillmcgahey@net-link.netso please write. (This will not work) My email lmcgahey@net-link.net so please write. (This will work) <TD>http://www.moo.com/</TD> (this will not work) <TD> http://www.moo.com/ </TD> (this will work)

#### <span id="page-14-0"></span>**1.14 The\_Tables\_Menu**

```
Table Attributes
  Define the attributes of the table
    (alignment, width and border size)
Caption Attributes
  Define the attributes of the caption
    (alignment and caption text)
~~~~~~~~~~~~~~~~~~~~~~~~~~~~~~~~~
Table Row Attributes
  Define the attributes of the table row
    (alignment and vertical alignment)
Table Header Attributes
  Define the attributes of the table header
    (alignment, vertical alignment, number of rows and number of columns)
Table Data Attributes
  Define the attributes of the table data
    (alignment, vertical alignment, number of rows and number of columns)
^{(0)} ^{(0)} ^{(0)} ^{(0)} ^{(0)} ^{(0)} ^{(0)} ^{(0)} ^{(0)} ^{(0)} ^{(0)} ^{(0)} ^{(0)} ^{(0)} ^{(0)} ^{(0)} ^{(0)} ^{(0)} ^{(0)} ^{(0)} ^{(0)} ^{(0)} ^{(0)} ^{(0)}
```
Table Row Insert table row tags without attributes Table Header Insert table header tags without attributes Table Data Insert table data tags without attributes ~~~~~~~~~~~~~~~~~~~~~~~~~~~~~~~~~~~~~~ Insert TABLE BGCOLOR Insert an independant background color for a table as well as individual colors for header and data portions of a table. Instruction Place the cursor on the > after <TABLE to insert a new BGCOLOR for a TABLE. Place the cursor on the > after <TH to insert a new BGCOLOR for a HEADER. Place the cursor on the > after <TD to insert a new BGCOLOR for a DATA. To change an existing <TABLE> <TH> or <TD> BGCOLOR place the cursor on the first letter of BGCOLOR before selecting the new color. Hint: Try this with and without borders to see what effects are possible. If you have attributes for alignment etc the cursor may be placed in the space between any of these also.

Key Commands are available for all of the above.

#### <span id="page-15-0"></span>1.15 The Search Menu

Find Word [F] Search for an occurance of a word. Find Next [M] Search for the next occurance of the string/word. Find Mode Wildcard => Search by wildcard. By Word => Search for a word. Case Sensitive => Turn on case sensitivity. Replace Word [R] Find one word and replace it with another. ---------- Goto Line [G] Go to a specific line.

```
Goto Top [[]
  Go to the top of the document.
Goto Bottom []]
  Go to the bottom of the document.
----------
Set Bookmark
  Set 1 \Rightarrow Set the current location as bookmark #1.
  Set 2 \Rightarrow Set the current location as bookmark #2.
  Set 3 \Rightarrow Set the current location as bookmark #3.
  Set 4 \Rightarrow Set the current location as bookmark #4.
  Set 5 \Rightarrow Set the current location as bookmark #5.
Goto Bookmark
  Goto 1 \Rightarrow Goto bookmark #1.
  Goto 2 => Goto bookmark #2.
  Goto 3 => Goto bookmark #3.
  Goto 4 \Rightarrow Goto bookmark #4.
  Goto 5 \Rightarrow Goto bookmark #5.
      ----------
     Page Up [,]
       Move up one page in the document.
Page Down [.]
       Move one page down in the document.
```
## <span id="page-16-0"></span>**1.16 The Info Menu**

Document Size Shows the size of the available document in number of characters, words, and lines. Available Memory

Gives free memory in total, chip, and fast.

#### <span id="page-16-1"></span>**1.17 Information about the authors**

Kalamazoo, MI 49009

Web Design was written by Larry McGahey. Original documentation (AmigaGuide) was written by Brian Myers. This 1.3g update of the documentation written by Larry McGahey. Larry can be contacted at: Larry McGahey 6092 N 8th Street

IRC: yooper #amiga E-Mail: lmcgahey@net-link.net URL: http://www.net-link.net/~lmcgahey/ URL: http://www.net-link.net/webdesign/ URL: http://www.instantkarma.com/ Brian can be contacted at: Brian Myers 1713 Bellevue Loop Anchorage, AK 99515 IRC: Imix E-Mail: lancelot@spideys.com (not current)

### <span id="page-17-0"></span>**1.18 The \_Screen\_ Menu**

Workbench Moves Web Design to back so Workbench can be accessed. Go Configure Takes you to the Go Configure screen. Guide Takes you to the online AmigaGuide Help. Preview

Shows a preview of the current document in the selected browser.

# <span id="page-17-1"></span>**1.19 Keyboard Commands**

For the description of a command, refer to it's description in  $\leftrightarrow$ the menu section. RightAmiga-, Page Up RightAmiga-. Page Down RightAmiga-A SaveAs RightAmiga-B

Mark Block RightAmiga - C Copy Block RightAmiga - D Delete Line RightAmiga - F Find Word RightAmiga - G Goto Line RightAmiga-H Open .html RightAmiga-I Insert RightAmiga-K Append RightAmiga - L Insert .html RightAmiga - M Find Next RightAmiga-N New RightAmiga - O Open RightAmiga - P Print RightAmiga - Q Quit RightAmiga - R Replace Word RightAmiga - S Save RightAmiga-T Inserts the html template RightAmiga-V Paste Block RightAmiga - W Access Workbench screen

RightAmiga - X

Cut Block RightAmiga-Z Clear Line RightAmiga-[ Goto Top RightAmiga-] Goto Bottom RightAmiga-1 Table with attributes RightAmiga-2 Table caption with attributes RightAmiga-3 Table row with attributes RightAmiga-4 Table header cell with attributes RightAmiga-5 Table data cell with attributes RightAmiga-6 Table row simple RightAmiga-7 Table header simple RightAmiga-8 Table data simple RightAmiga-9 Insert Table BGColors F1 Insert Line Break (<BR>)  $F<sub>2</sub>$ Insert Paragraph Break (<P>) F3 Insert List Entry Tag (<LI>) F4 Insert Horizontal Rule (<HR>) F5 Web Design screen to back F6 Same as Preview button

Flip from browser to Web Design F9 Insert blank line above current line F10 Insert blank line below current line Alt-LeftArrow Goto start of word Alt-RightArrow Goto end of word Shift-LeftArrow Goto start of previous word Shift-RightArrow Goto start of next word Ctrl-LeftArrow Goto beginning of line Ctrl-RightArrow Goto end of line Ctrl-Space Insert the character entity for SPACE Ctrl-q Insert the character entity for " Ctrl-c Insert the character entity for ©

#### <span id="page-20-0"></span>**1.20 The\_Frames\_Menu**

Frame Template Creates a template for editing a frames document. Note: The frame tags replace the <BODY> and </BODY> tags. Also no frame tags are included so you can have a link to your no frames version of you home page. ~~~~~~~~~~~~~~~~~~~~~~~~~~~~~~~~~~~~~~~~~~~~~~~~~~~~~~~~~ FRAMESET COLS Set number and size of a frame document's vertical columns.

This example would create 3 columns.

<FRAMESET COLS="100,50%,\*"> 100 pixels,50% of screen width,remaining space FRAMESET ROWS Set number and size of a frame documents horizontal rows.  $\langle$ FRAMESET ROWS="\*,\*,\*"> This example would create 3 equal size horizontal rows. ~~~~~~~~~~~~~~~~~~~~~~~~~~~~~~~~~~~~~~~~~~~~~~~~~~~~~~~~~~~ <FRAMESET> Starts a Frame block (replaces <BODY> tag) </FRAMESET> Ends a Frame block (replaces </BODY> <NOFRAME> Starts a no frame block. </NOFRAME> Ends a no frame block. Note: It is important to have a NOFRAME block so browsers that do not support frames will not show a blank page. Instead you can link to a no frames version of your home page. If you use the frame template the NOFRAME tags will be included. ~~~~~~~~~~~~~~~~~~~~~~~~~~~~~~~~~~~~~~~~~~~~~~~~~~~~~~~~~~~~ Frame Definition The <FRAME> tag is used to associate an HTML document with each frame. <FRAME SRC="document URL"> is the form used. Control Attributes for the <FRAME> tag: TARGET Set the link window for a document NAME Point to a frame in the current frameset SCROLLING AUTO(default) SCROLLING NO SCROLLING YES NORESIZE OFF(default) MARGINHEIGHT (pixels) MARGINWIDTH (pixels)

```
~~~~~~~~~~~~~~~~~~~~~~~~~~~~~~~~~~~~~~~~~~~~~~~~~~~~~~~~~~~~
BASE TARGET
 Set the global link window for a document.
 Example:
<HEAD> <BASE TARGET="_top"> </HEAD>
```
# <span id="page-22-0"></span>**1.21 Button Commands**

```
The buttons on the main program screen are arranged in seven \leftrightarrowcolumns.
The functions of the buttons are as follows.
```

```
~BFont~
~BText~
~\simForm~\simM/A~\sim~\sim~DefinedList~
~Table~~~~
~ListEntry~
~Images~~~
~Workbench~
~LFont~
~BGrnd~
~Input~Type~
~\simTerm~\sim\sim\sim\sim\sim\sim\sim~Caption~~
~LineBreak~
~BGImage~~
~Go~Config~
~Style~
~NLink~
~Select~~~~~
~Define~~~~~~
~\simRow\sim\sim\sim\sim\sim~Paragraph~
~HRule~~~~
~\simGuide~\sim~~~
~Block~
~VLink~
~Options~~~~
~Term/Define~
~Header~~~
~\simLeft~~~~~~
~Comment~~
\simempty~~~~~
\sim\sim\sim\sim\sim~\simChar; \sim~\simALink\sim
```

```
~Option/S~~~
~List~Type~~~
\nuData~~~~~
~Center~~~~
~Template~
~empty~~~~~
\sim \sim \sim \sim~Meta~~
~LText~
~Text~Area~~
~List~Only~~~
~\text{-T-Color~\sim}~\simRight~\sim\sim\sim\sim~Heading~~
~Preview~~~
```
#### <span id="page-23-0"></span>**1.22 HyperText Markup Language**

HTML (or HyperText Markup Language) is the language of the  $\leftrightarrow$ World Wide Web. HTML is based on SGML (Standardized General Markup Language). HTML allows you to compose ASCII hypertext ← documents that can, in either text or graphical form, combine text, pictures, sounds, animation, ← links to other documents on your machine, links to pages on other machines, and links to other  $\leftrightarrow$ Internet services (such as telnet, gopher, ftp, usenet news, etc.). A much better description of  $\leftrightarrow$ HTML, as well as a

comprehensive guide to all current HTML 3.0 codes, can be found in the file HTML\_Guide.guide

available on Aminet and also included in this archive.

#### <span id="page-23-1"></span>**1.23 People we want to thank**

,

Larry wishes to thank...

- \* Laura "she's the best" Bird for endless understanding and support.
- \* Chet Wisniewski of DC Productions for bringing my A4000'040 back from the grave and keeping it going ever since.
- Brian Myers, for the original version of the docs.
- Tim Martin and Eddie "Obi Wan" Churchill for being there when they could be.

Brian wishes to thank...

\* Theresa, for endless love and support; and also for her endlessly helpful editing input.

- \* Peter, for listening to me whine about my old shitty life and my current shitty job :).
- \* My brother, for ?????? :)
- \* My parents, for me :)

# <span id="page-24-0"></span>**1.24 IFF FTXT**

FTXT (or IFF FTXT) is the standard text-graphics format that most Amiga word  $\leftrightarrow$ processing programs can load and save in.

#### <span id="page-24-1"></span>**1.25 BFont**

Set the font size for the BODY of the document.

## <span id="page-24-2"></span>**1.26 LFont**

Sets the font size for the current line only.

Note:

It is no longer necesary to delete previous settings because Web Design can now update settings.

Hint:

If you want a different size font for several lines you can remove the </FONT> mark from the end of the current line and place </FONT> at the end of the area that you would like the custom size font. Some browsers may not support this.

## <span id="page-24-3"></span>**1.27 Style**

Allows you to set the text style. Styles such as BOLD UNDERLINE ITALIC EMPHASIZE. Hint:

Web Design will place these marks around existing text or you can type text into the box of the requester that opens when you click this button. Typing text in the box allows you to insert different style text in the middle of a sentence.

#### <span id="page-25-0"></span>**1.28 Block**

This sets the text attribute for an area of text.

#### <span id="page-25-1"></span>**1.29 Char;**

Insert character entity.

Example:

If you select the " character, " will be typed into the document. This method of handling the Latin-1 set of printing characters is to compensate for keyboards that do not

have the character.

#### Note:

To insert multiple space characters you can also use Ctrl-Space.

## <span id="page-25-2"></span>**1.30 Meta**

This lets you easily insert a desription and keywords for your page. These will not appear in the browser but will be read during a search. The Meta lines should be place between the <HEAD> and </HEAD> tags of your document.

## <span id="page-26-0"></span>**1.31 BText**

Set the text color for the document.

Note:

It is no longer necesary to delete previous settings because Web Design can now update current settings.

You must have your Workbench set at 8 colors or greater for this to work.

## <span id="page-26-1"></span>**1.32 BGrnd**

Set the background color for the document.

Note:

It is no longer necesary to delete previous settings because Web Design can now update settings.

You must have your Workbench set at 8 colors or greater for this to work.

# <span id="page-26-2"></span>**1.33 NLink**

Set the text color for links that have not yet been visted.

Note:

It is no longer necesary to delete previous settings because Web Design can now update settings.

You must have your Workbench set at 8 colors or greater for this to work.

## <span id="page-26-3"></span>**1.34 VLink**

Set the text color for links that have been visted.

Note:

It is no longer necesary to delete previous settings because Web Design can now update settings.

You must have your browser set at 8 colors or greater for this to work.

## <span id="page-27-0"></span>**1.35 ALink**

Sets text color for a link during the time the

hypertext is being clicked.

Note:

It is no longer necesary to delete previous settings because Web Design can now update settings.

You must have your browser set at 8 colors or greater for this to work.

# <span id="page-27-1"></span>**1.36 LText**

Set the text color for only the line the cursor

is currently on.

Note:

It is no longer necesary to delete previous settings because Web Design can now update settings.

You must have your browser set at 8 colors or greater for this to work.

## <span id="page-27-2"></span>**1.37 Form M/A**

Define method (POST or GET) and action (cgi-bin, mailto) for a form.

#### <span id="page-27-3"></span>**1.38 Input Type**

Define the input type (TEXT, CHECKBOX,RADIO, HIDDEN, SUBMIT or RESET) name, value, size, maxlength and initial checked/unchecked.

#### <span id="page-27-4"></span>**1.39 Select**

Create a list of options that may be selected.

#### <span id="page-27-5"></span>**1.40 Options**

Create a list of options for the SELECT function.

# <span id="page-28-0"></span>**1.41 Option/S**

Create a pre-selected OPTION for the SELECT function.

# <span id="page-28-1"></span>**1.42 Text Area**

Create a TEXTAREA input field in which the user can type. Attributes include comment, name of the text area, number of rows, and number (in characters) of columns.

## <span id="page-28-2"></span>**1.43 DefinedList**

Create the tags for a glossary or Definition List.

Example: <DL> (opening defined list) <DT>A term <DD>That terms definition </DL> (closing defined list)

## <span id="page-28-3"></span>**1.44 Term**

Create a term for a glossary/definition list.

Example:

 $<$ DL>

<DT>Time (term)

<DD>Time flys like an arrow but fruit flies like a banana. (definition)  $\langle$ DL>

## <span id="page-28-4"></span>**1.45 Define**

Create a definition for a glossary/definition list. Example:  $<$ DL $>$ <DT>Time (term) <DD>Time flys like an arrow but fruit flies like a banana. (definition)  $<$ /D>

## <span id="page-29-0"></span>**1.46 Term/Define**

This function allows you to easily create a list of terms and definitions. This function does not create the <DL> and </DL> tags that must be present.

## <span id="page-29-1"></span>**1.47 List Type**

Ordered List:

Default = standard style ordered list Small Letters = ordered list using small letters Capital Letters = ordered list using uppercase letters Small Roman = ordered list in the Roman Small font Large Roman = ordered list in Roman Large font

Unordered/Bullet List: Default = standard style bullet list Disk = bullet list using disks for the bullet icon Circle = bullet list using circles for the bullet icon Square = bullet list using squares for the bullet icon

The <LI> or List Entry tag will be added automatically if

you choose to list items in the boxes.

# <span id="page-30-0"></span>**1.48 List Only**

Use this function to add more items to an ordered or unordered list that is already started. The <UL></UL> or <OL></OL> tags will not be added. Only the <LI> or List Entry tag will be added.

#### <span id="page-30-1"></span>**1.49 Table**

Create the TABLE tag with attributes.

# <span id="page-30-2"></span>**1.50 Caption**

Create a CAPTION to indicate what the table is about.

#### <span id="page-30-3"></span>**1.51 Row**

Indicate a TABLE row.

### <span id="page-30-4"></span>**1.52 Header**

TABLE headings label rows and columns.

#### <span id="page-30-5"></span>**1.53 Data**

TABLE data are the values of the TABLE.

#### <span id="page-30-6"></span>**1.54 Headings**

Select background colors for table attributes including <TABLE> <TH> and <TD>. To insert a color place the cursor after TABLE, TH or TD either in a space or if there isn't a space on the >.

To change an existing color place the cursor on the first character

of BGCOLOR.

#### <span id="page-31-0"></span>**1.55 ListEntry**

Insert the <LI> or List Entry tag in ordered or unordered lists. Note:

This tag can also be inserted by pressing the F3 key.

#### <span id="page-31-1"></span>**1.56 New Line**

Insert the <BR> or Line Break tag. Attributes to stop text wrapping: CLEAR=LEFT, CLEAR=ALL, CLEAR=RIGHT Leave the boxes blank for a simple Line Break. < BR>

Note:

The basic <BR> tag can also be inserted by pressing the F1 key.

# <span id="page-31-2"></span>**1.57 Paragraph**

Insert the <P> or PARAGRAPH tag.

Note:

This tag can also be inserted by pressing the F2 key.

## <span id="page-31-3"></span>**1.58 Left**

LEFT justify.

#### <span id="page-31-4"></span>**1.59 Center**

CENTER justify.

#### <span id="page-32-0"></span>**1.60 Right**

RIGHT justify.

#### <span id="page-32-1"></span>**1.61 Images**

Indicate an image to placed in the document.

Include attributes like BORDER size, ALT name, vertical spacing,

horizontal spacing.

In most cases you may preview the image.

If you want to include an image that isn't in the current DIRECTORY you can LOAD and VIEW the image and then COPY it to the current DIRECTORY you are working with.

Hint

If you want to replace an image place the cursor on the < that is infront of IMG SRC= (<IMG SRC=) before selecting a new image. This makes it possible to replace an image without needing to delete the previous image.

#### <span id="page-32-2"></span>**1.62 BGImage**

Indicate a background image for the document.

In most cases you can preview the image.

The background image will automatically be updated if a new image is selected.

You can use the copy function to copy background images from an outside directory to the current background image directory.

#### <span id="page-32-3"></span>**1.63 HRule**

Insert a <HR> or horizontal rule tag.

You can select justification, horizontal size in pixels or percentage,

vertical size, shading on or off.

If you only want a simple horizontal rule leave the boxes empty.

Note:

This tag may also be inserted by pressing the F4 key.

Some of these attributes may not be supported by all browsers.

#### <span id="page-33-0"></span>**1.64 Comment**

Insert a comment into the document that will not be shown by the browser. This can be used for reminders etc.

#### <span id="page-33-1"></span>**1.65 Template**

Insert a new template with the required tags for an html document. This is the same template that appears when you first open Web Design.

#### <span id="page-33-2"></span>**1.66 ImageMap**

Create a tags for a Heading either by typeing the text into the input box or place the cursor on the line of existing text to place the tags around the Heading. Attributes for justification and size may also be selected.

#### <span id="page-33-3"></span>**1.67 Index**

```
<HR.~Simple~~
<HR>~Attr.~~~
B
BG~Image~~~~~
Blocks
Bold~~~~~~~
Bullet~List~~~
```
Forms

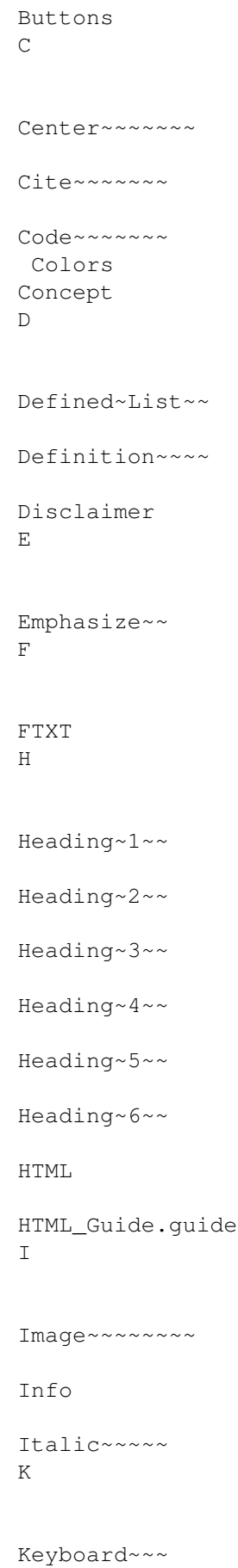

M

Keyboard~commands L Left~~~~~~~~~ Links List~Entry~~~~ List~Term~~~~~ Lists Main~screen menu Misc N New~Line~~~~~ O Ordered~List~~ P Paragraph~~~~ People~we~wish~to~thank Preformat~~ Program~Info Program~Information Project R Right~~~~~~~~ S Sample~~~~~ Screen

Search

Shareware Size Strong~~~~~ T Template~~~~~ The~authors,~with~contact~info The~Buttons The~menus Typewriter~  $\mathbf{U}$ Underline~~  $\bar{V}$ Variable~~~ W Workbench~~~~ Wrap~On/Off~~

# <span id="page-36-0"></span>**1.68 HTML\_Guide.guide**

Well, after doing this doc, I'm going to do a short fan supplement for Rifts© RPG. I'll do the HTML guide file I promised as soon as I'm done. For now, check out the following web sites that have quite a bit of info on HTML. www.ncsa.uiuc.edu/General/Internet/WWW/HTMLPrimer.html NCSA - A Beginner's Guide to HTML www.cs.cmu.edu/~tilt/cgh/ Composing Good HTML home.netscape.com/assist/net\_sites/html\_extensions.html Extensions to HTML home.netscape.com/assist/net\_sites/html\_extensions\_3.html Extensions to HTML 3.0 home.netscape.com/assist/net\_sites/frames.html Frames - An Introduction

home.netscape.com/eng/mozilla/2.0/relnotes/demo/target.html How to target a link to a window (more frames stuff)

# <span id="page-37-0"></span>**1.69 Workbench**

Puts the Web Design screen to the back so you have access to the Workbench screen.

## <span id="page-37-1"></span>**1.70 Go Config**

Takes you to the Go Configure screen.

# <span id="page-37-2"></span>**1.71 Guide**

Takes you to the online help in AmigaGuide format.

#### <span id="page-37-3"></span>**1.72 empty**

This button is currently unused.

## <span id="page-37-4"></span>**1.73 empty**

This button is currently unused.

## <span id="page-37-5"></span>**1.74 Preview**

Displays preview in the selected browser.